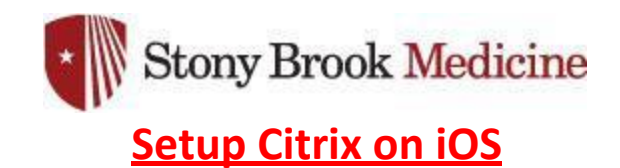

These instructions will show you how to install and setup Citrix on your iOS device. Citrix Receiver (Black/Gray icon) is the only current supported app while Citrix Workspace (Blue icon) is no longer working properly in our environment. *If you have the blue Workspace icon, please delete and install Citrix Receiver.*

1. If this is a Stony Brook Medicine issued iPhone or iPad, you will want to go to **Self Service**. If this is a personal iPhone or iPad, you will need to install the app from the **App Store**. From the App Store, the application is called [CR01.](https://apps.apple.com/us/app/cr01/id625155770)

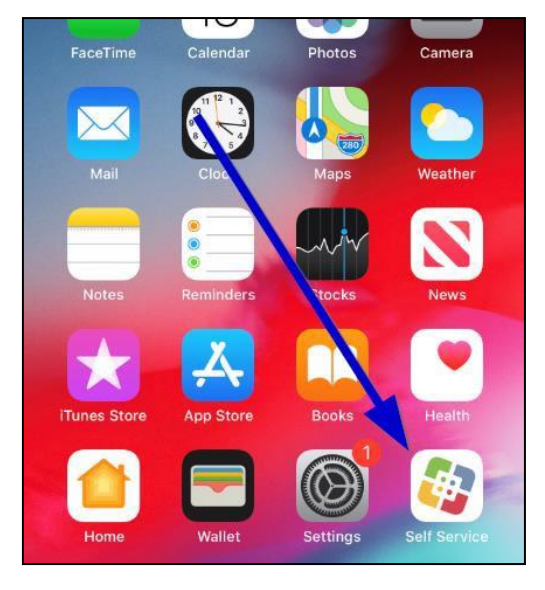

2. Within **Self Service**, scroll down to Citrix, and hit **INSTALL**. It will then load and show pending.

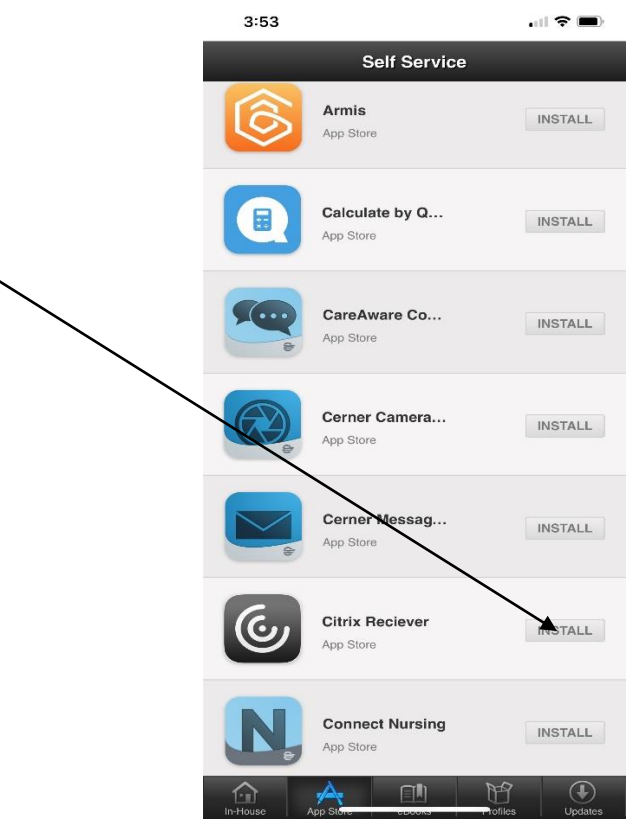

3. On your home screen, you will now see an icon for Citrix:

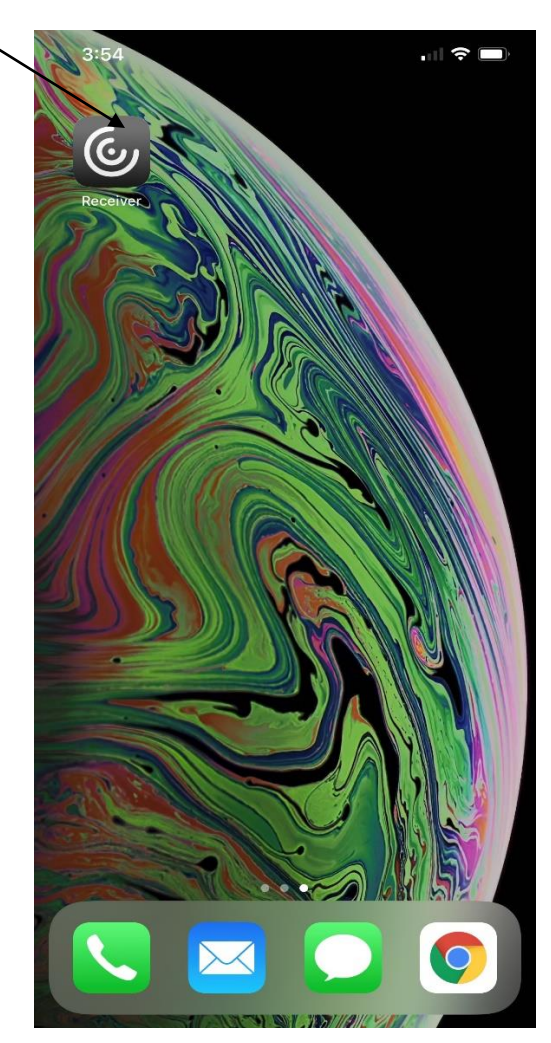

4. Hit Get Started or Add Account, then type **apps.stonybrookmedicine.edu** Hit continue.

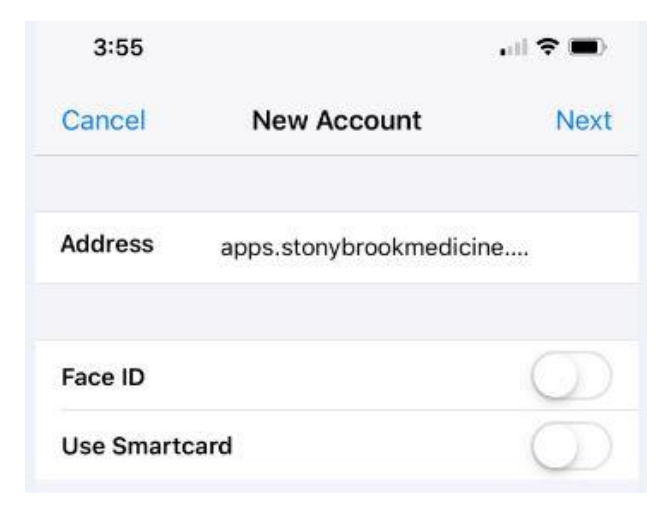

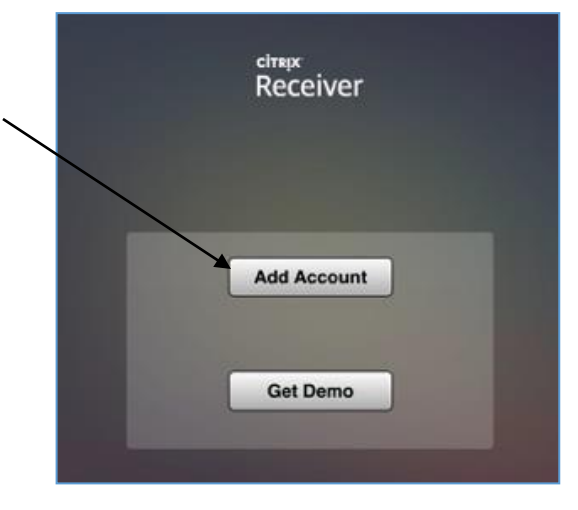

5. Enter your UHMC credentials – make sure to put **uhmc\**"your username", **or** put **UHMC** as the **domain** if it is an option. Once complete hit Sign in.

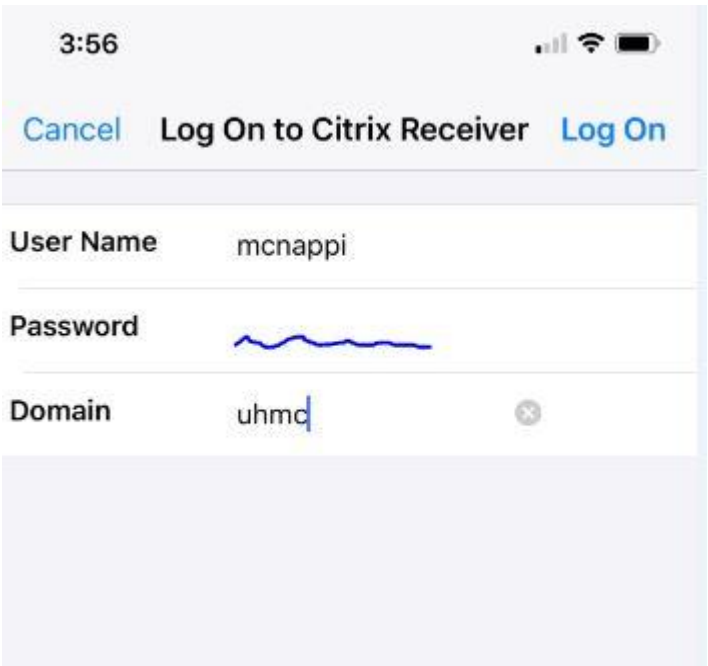

6. This is the same Citrix that you see when you login on the computer, you can open all of your apps from here. The plus sign to the right of the application will simply add it to your favorites, which you can access at the bottom tabs. Hit the application and it will begin to load.

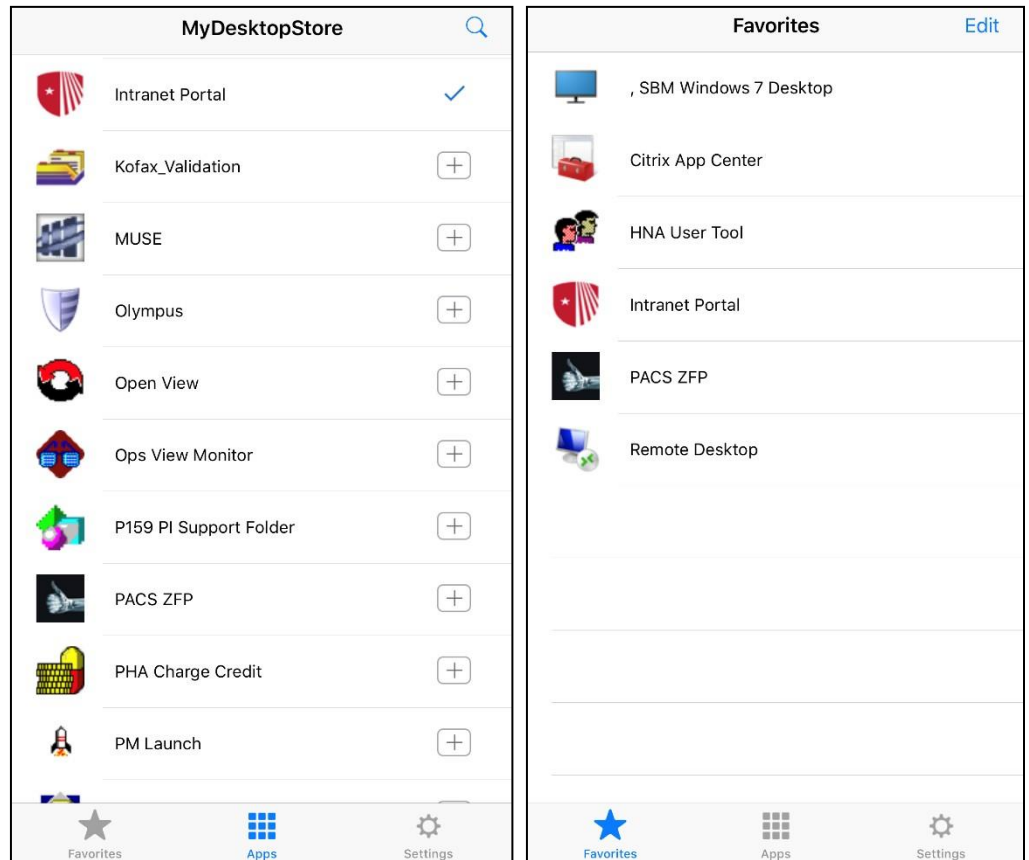